# **How to Spend Down (Reconcile) a Field**

# **Advance Updated August 2018**

- **1.** Prepare your back up documentation
	- a. Scan all receipts and combine into 1 single PDF
	- b. If your field advance was issued via debit card, be sure to include a copy of the online transaction history showing all bank fees incurred and the current balance on the card
- **2.** Go to Field Advance website

[https:://web.fmdata.uw.edu/BankingAccounting/Field\\_Advances/](https://web.fmdata.uw.edu/BankingAccounting/Field_Advances/)

**3.** Select "Requestor/Custodian" in the upper left hand corner of the screen

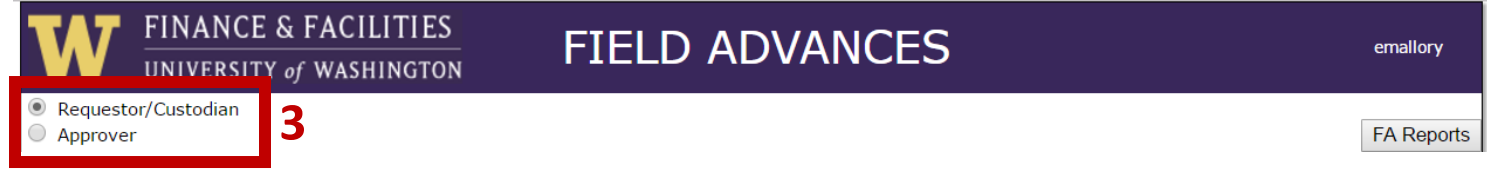

**4.** Find the Field Advance you would like to spend down from the list and click on the pencil icon under "Edit Spenddowns"

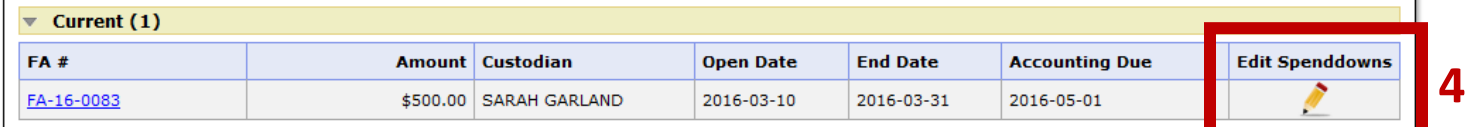

**5.** Click on "Create New Spenddown"

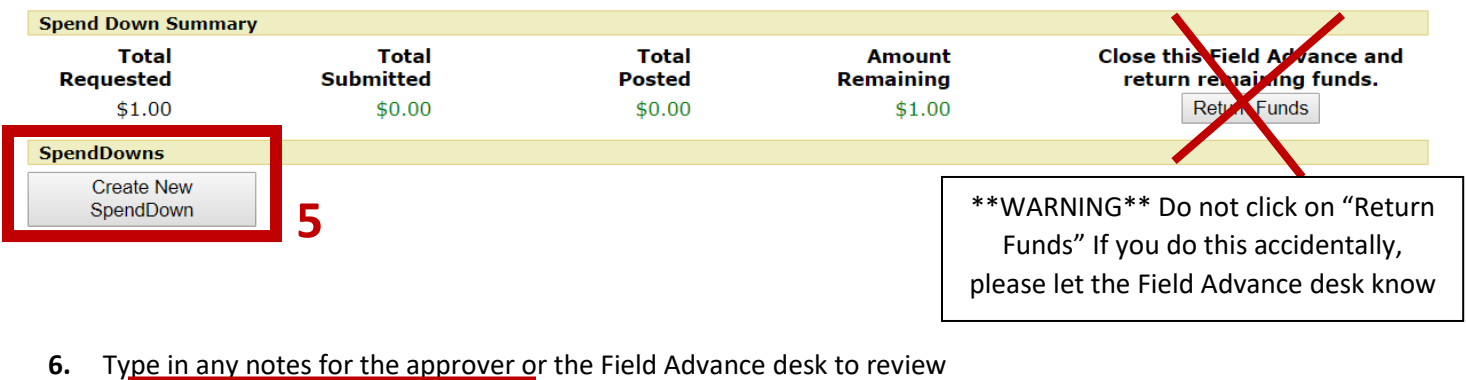

![](_page_0_Figure_13.jpeg)

**7.** Click on "Choose File" to attach your back up documentation. The system will only allow you to attach 1 document, so it is best to combine everything into one PDF (as outlined in step 1).

![](_page_0_Picture_15.jpeg)

**8.** Enter in the total amount of US dollars that were spent. This is the amount that will be charged to your budget.

![](_page_1_Picture_1.jpeg)

**9.** Click "Save." You are not finished yet! Continue on to the following steps…

![](_page_1_Picture_3.jpeg)

**10.** Click on the "New Detail" button

![](_page_1_Picture_5.jpeg)

**11.** Enter the following information for each budget you will charge

![](_page_1_Picture_123.jpeg)

#### **11a 11b 11c 11d 12**

- **a.** Budget Number: Required Field You may charge all of the expenses to one budget, or split it across several budgets.
- **b.** OBJ\_SUB: Required Field You may list all expenses as one object code, or divide them up by several object codes
- **c.** PCA Task, PCA Option, PCA Project: Optional Fields
- **d.** Amount to charge to that particular budget
- **12.** Click "Save Detail"
- **13.** To add another budget number click on "New Detail" and follow step 11 again until fully reconciled

*Continue to next page…*

**14.** When you have specified all necessary details, and the sum of the detail lines equals the total in the header, click "submit for Approval." The spend down will be sent to the person listed as the "Reviewer" on the advance.

![](_page_2_Picture_1.jpeg)

**15.** A pop-up will appear at the top of the screen, click OK.

![](_page_2_Picture_3.jpeg)

### **Tips for Reconciling:**

![](_page_2_Picture_80.jpeg)

The **"Total Requested"** field is the total amount of fund that were advanced

The **"Total Submitted"** field is the total amount that has been submitted to reconcile the advance. This is the amount that will be charged to your budget.

Once the spend down is approved and charged to the budget, the amount will be reflected in the **"Total Posted"** field.

The **"Amount Remaining"** field should represent any amount that the custodian will be returning to the UW (either by card unload or deposit, see below for details).

## **How to Return Funds to the UW:**

If the advance was not fully spent, the custodian will need to return any remaining funds to the UW.

- 1. If funds remain on the debit card: notify the Field Advance desk that you need the funds to be unloaded from the card.
- 2. If there is remaining cash on hand: notify the Field Advance desk that you need a deposit slip and bag and one will be sent to you.

*It is very important to use the deposit slip provided by the Field Advance desk so that your deposit can be tracked and applied toward your advance. Departments: do not create a CT for these deposits.*